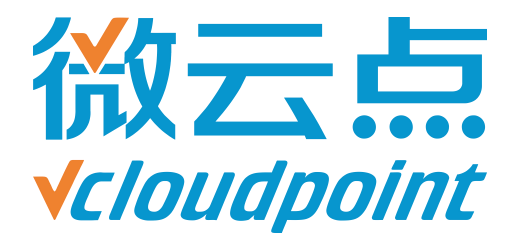

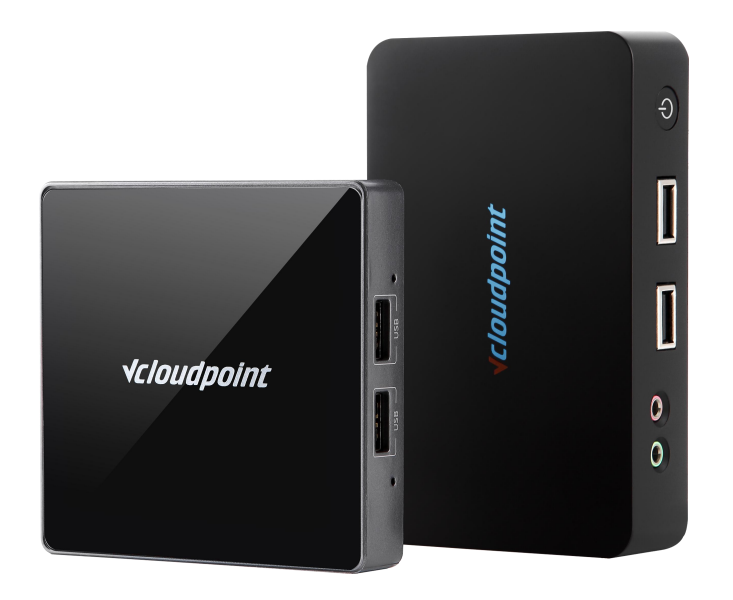

## **《限制用户访问 C 盘》**

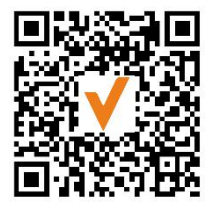

微信公众号

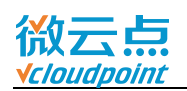

# **限制用户访问 C 盘**

## **限制云终端用户访问 C 盘系统盘**

#### **指导文档系统环境:**

Windows 7 x64 专业版;

#### **磁盘分区:**

C 盘——系统/软件盘

D 盘——公共盘

E 盘——私有盘

**温馨提示:**

- 该组策略只限制在文件管理器里打开 C 盘, 无法限制第三方文件管理器 (例如, 解 压软件)
- 开启**限制访问 C 盘组策略**后,包括 admin 账号在内的所有用户都无法访问 C 盘, 因此开启该组策略前先完成 C 盘内程序和数据部署
- 桌面默认存储路径在 C 盘内 (C:\Users\用户名\Desktop), 开启**限制访问 C 盘组 策略**后,用户仍可以创建、下载及拖动其它盘的文件到桌面,但无法在桌面使用粘 贴功能
- 如想重新访问 C 盘, 只需将该组策略恢复默认设置
- 在开启该组策略前,建议开启系统 UAC, 如不开启 UAC, 云终端用户可自行修改 该组策略重获 C 盘访问权,详情参考《**[用户账户控制\(UAC\)](http://www.vcloudpoint.com/wp-content/uploads/documentations/CHS/User_Account_Control.pdf)》**指导文档

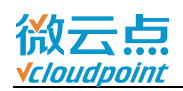

**注:**限制访问 C 盘组策略为 Windows 系统自带组策略,本指导文档仅供参考。

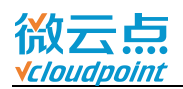

#### 1) **管理员账号**登录主机,运行 **gpedit.msc**

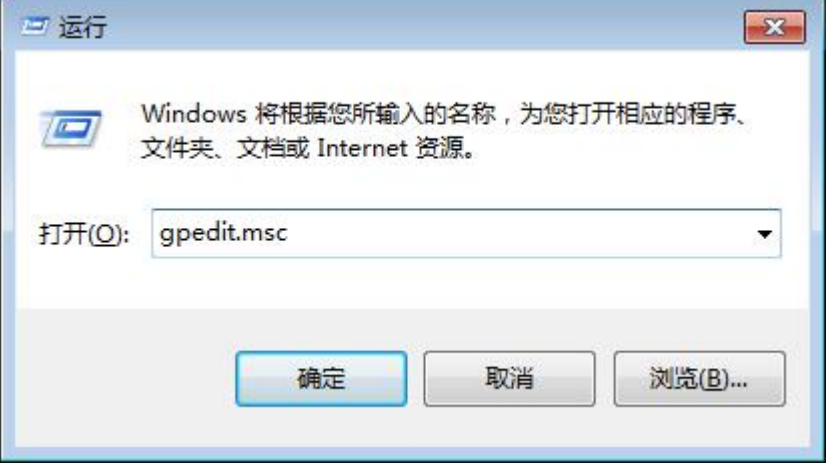

#### 2) 打开 **Windows 资源管理器**,选择**防止从"我的电脑"访问驱动器**,**编辑策略设置**

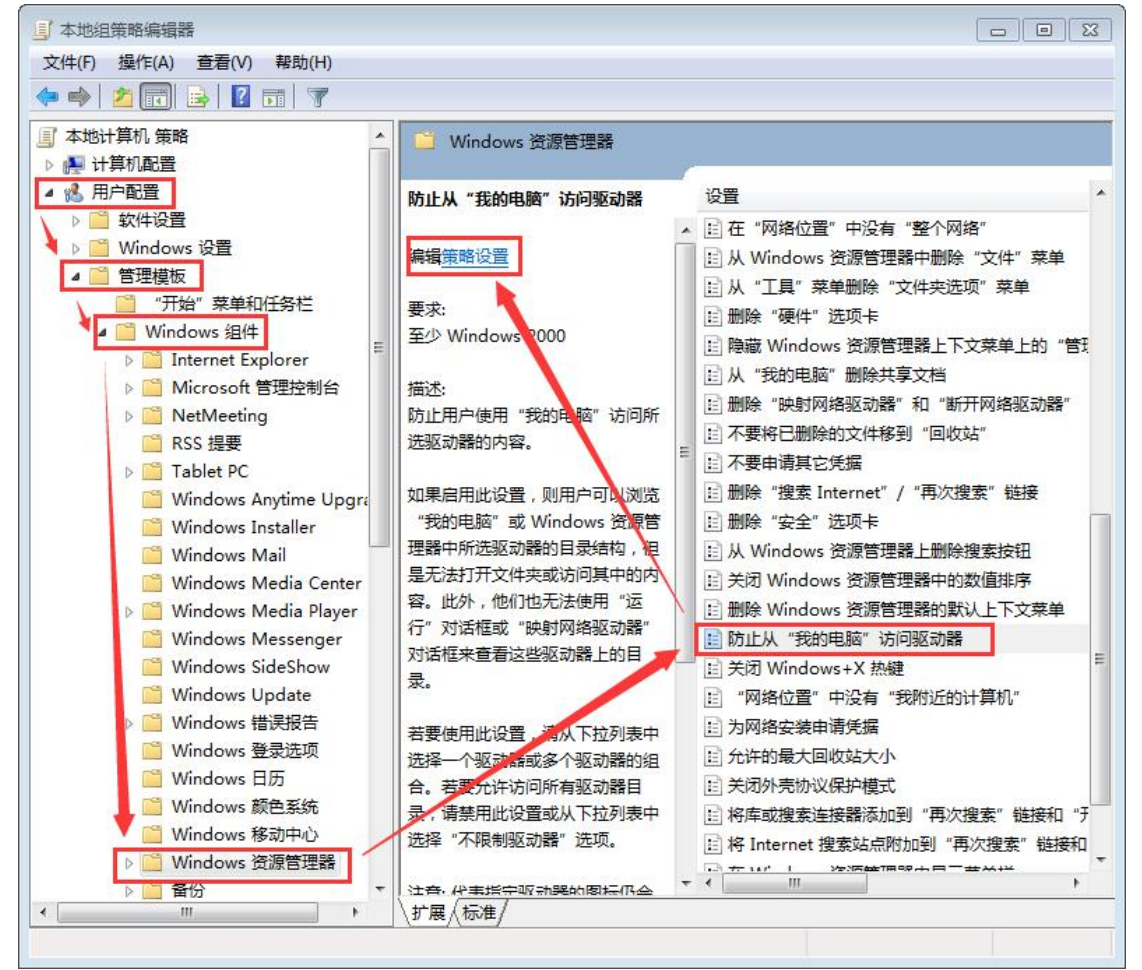

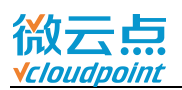

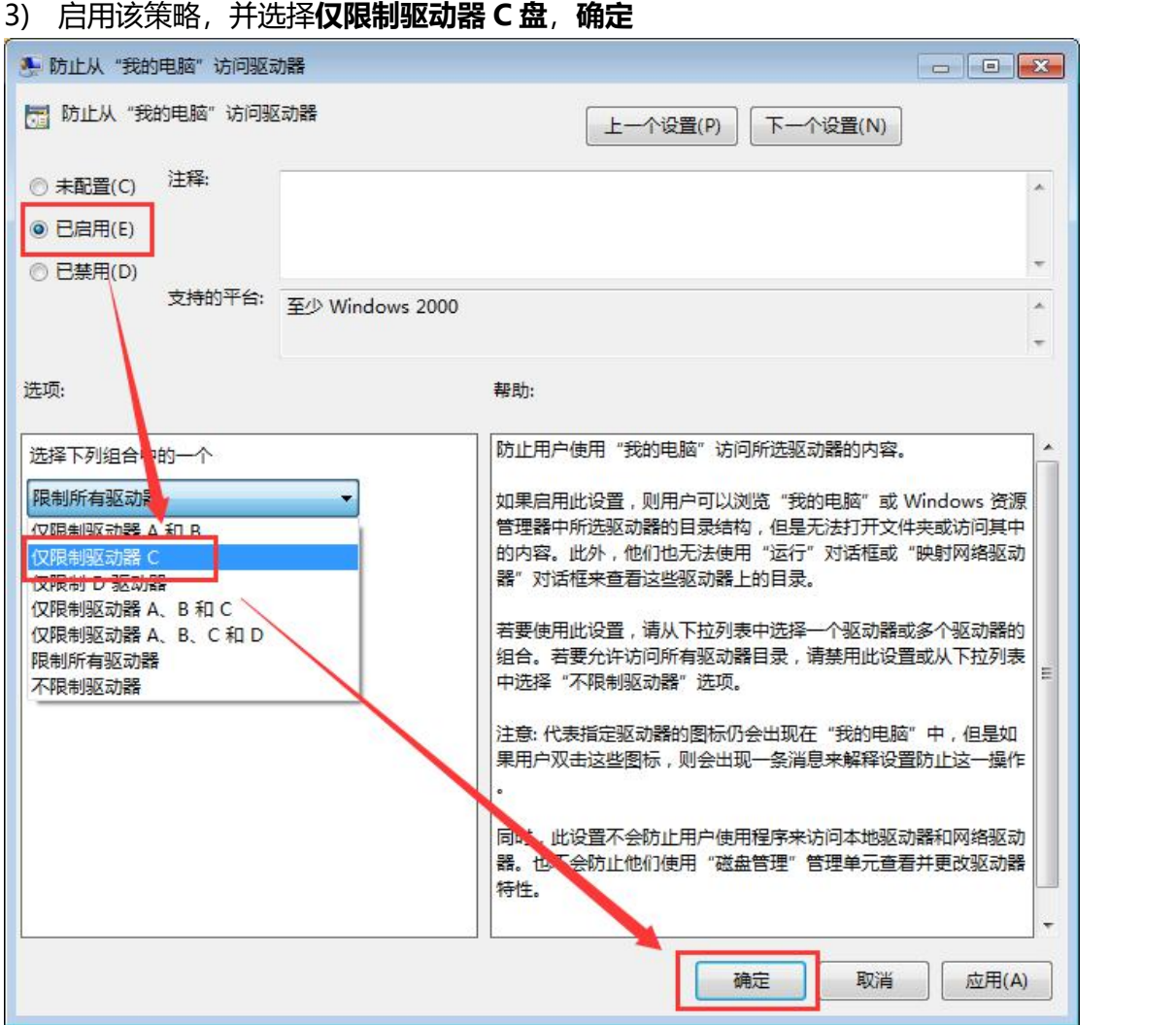

### 4) 限制访问 C 盘组策略设置完成,任何用户通过我的电脑访问 C 盘都被限制

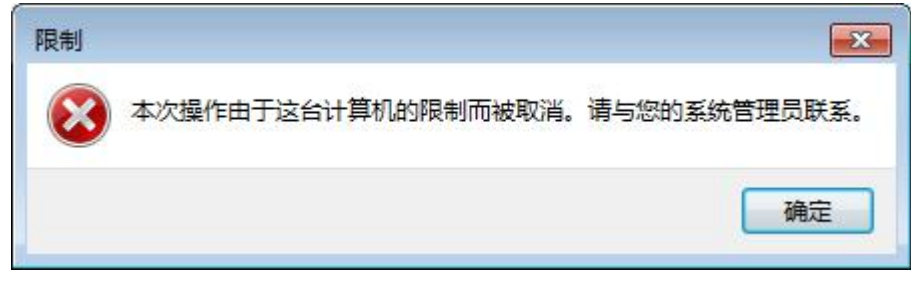